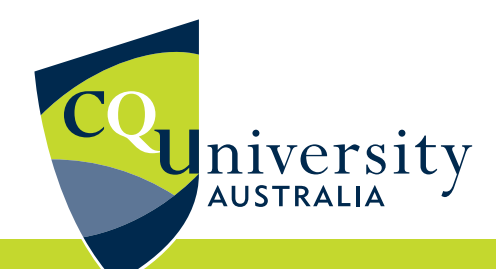

# **NAVIGATING THE BE DIFFERENT PLATFORM**

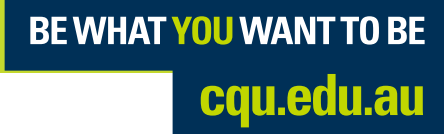

CRICOS Provider: 00219C | RTO CODE: 40939

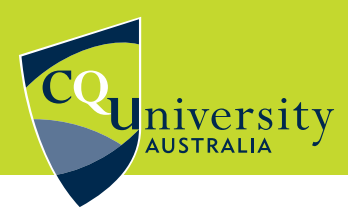

 $\boxed{\mathbf{x}}$ 

#### Register and Log On

Click on the link to open the CQUniversity Be Different Learning Management System.

Select the Postgraduate or iChange button on the right.

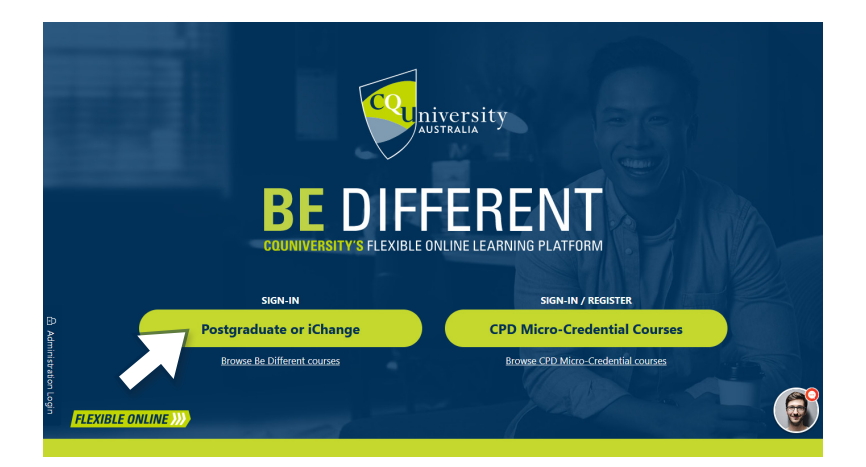

STEP 01

# STEP 02 **O**  $\bigoplus$  Sign in

Enter your new CQU email address and password.

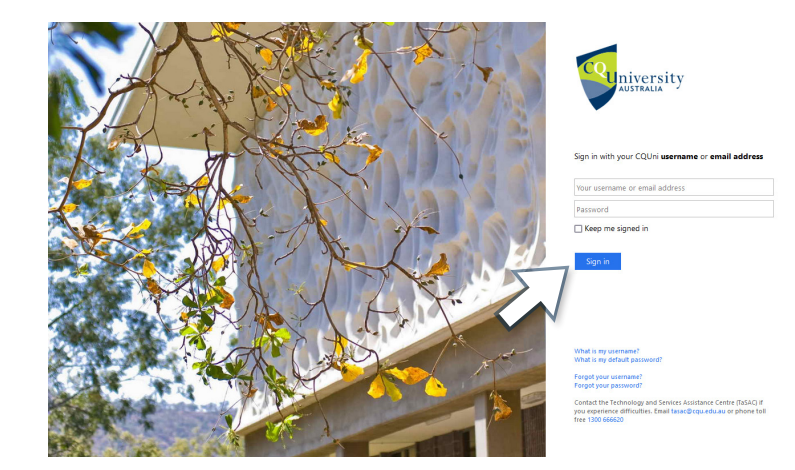

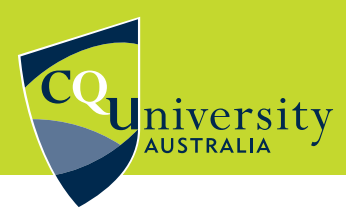

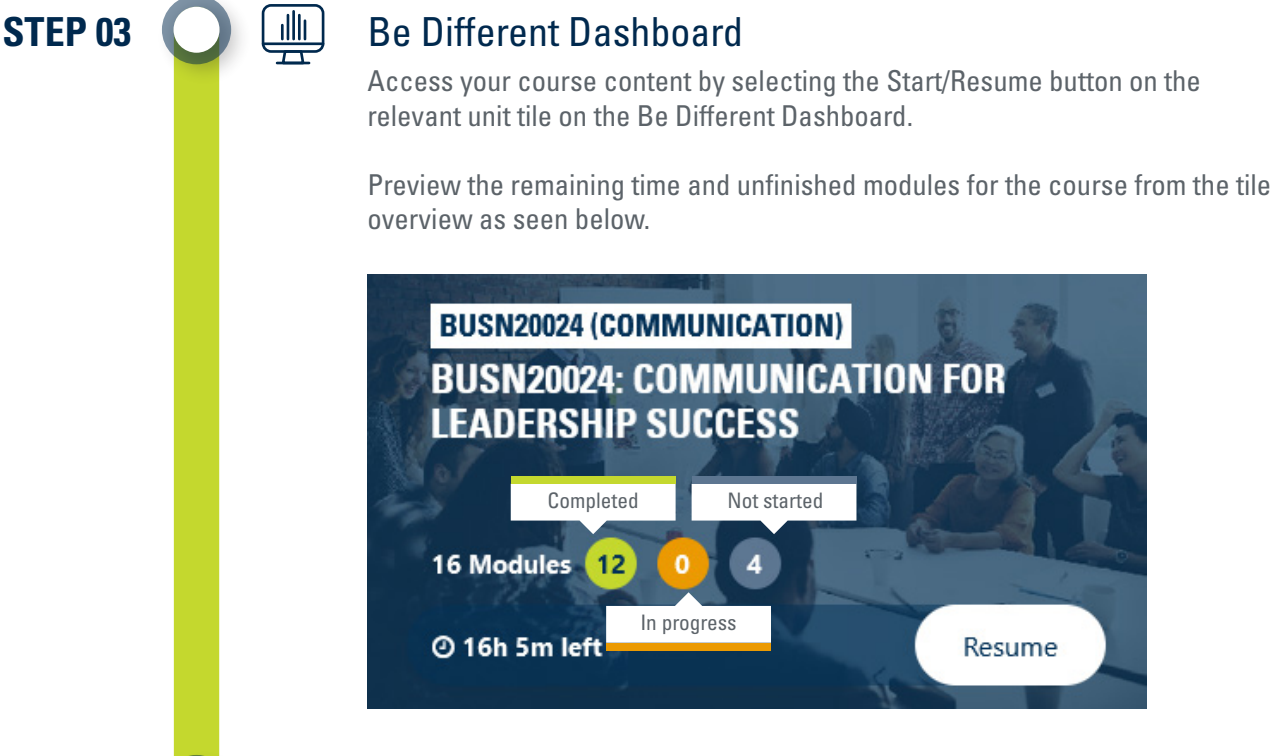

# $STEP 04$   $\bigodot$   $\bigoplus$  Main Page

When you choose a tile from the dashboard, it will direct you to the main page of the selected unit.

On this page, you can navigate through the unit's modules, check your grades, view your profile, and see the current progress bar indicating the percentage of the unit completed.

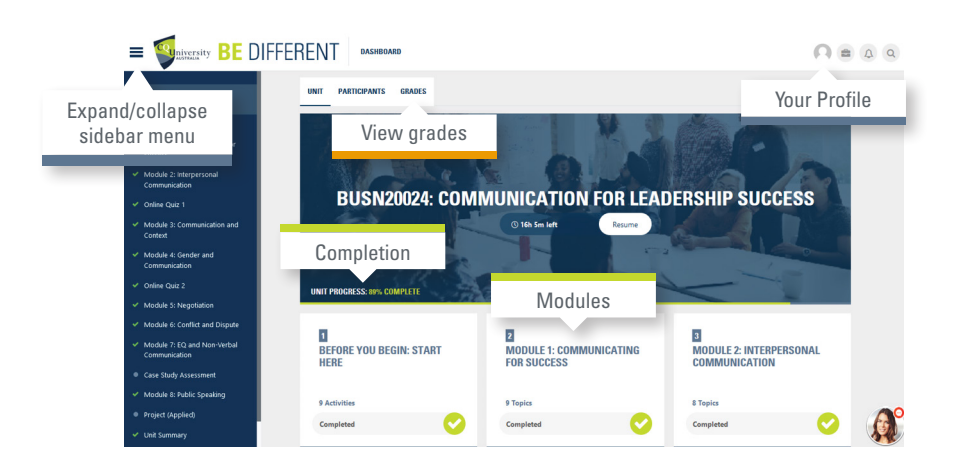

**BE WHAT YOU WANT TO BE** cqu.edu.au

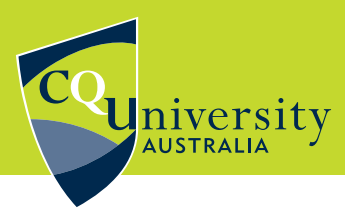

STEP 05

#### Content Pages

Within the sidebar menu, you have the option to choose a sub-module and then access individual pages to explore the content.

While advancing through the pages, you can utilise the progress buttons to indicate completion (highlights green) or mark it for later return (highlights orange). Additionally, you can leave a comment for the unit facilitator. To proceed to the next page, you can either use the sidebar or the downward arrow.

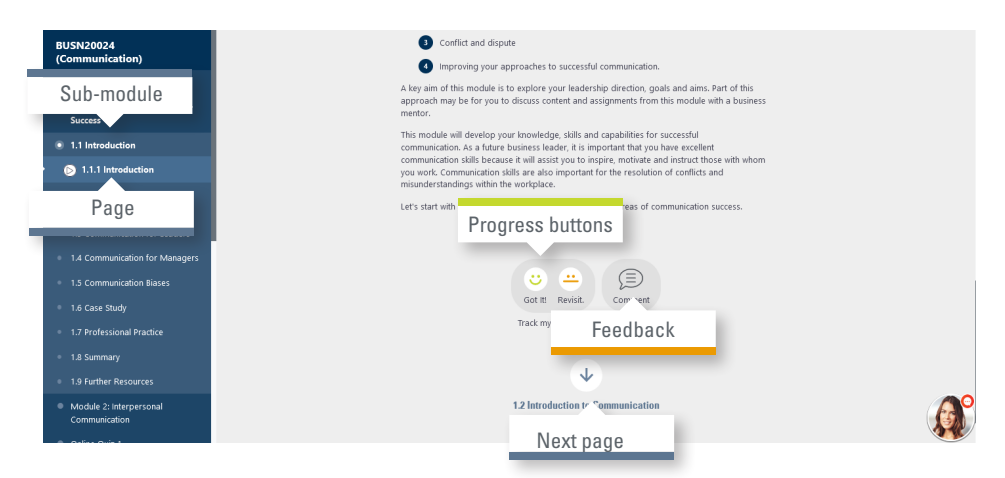

STEP 06

#### Assessments

 $\textcircled{\tiny{1}}$ 

Prior to commencing your studies, it is essential to review the assessments that you need to complete for the course.

To gain an understanding of the various types of assessments and their respective percentage weightings for the entire unit, please visit the 'How Will You Be Assessed?' page for an overview.

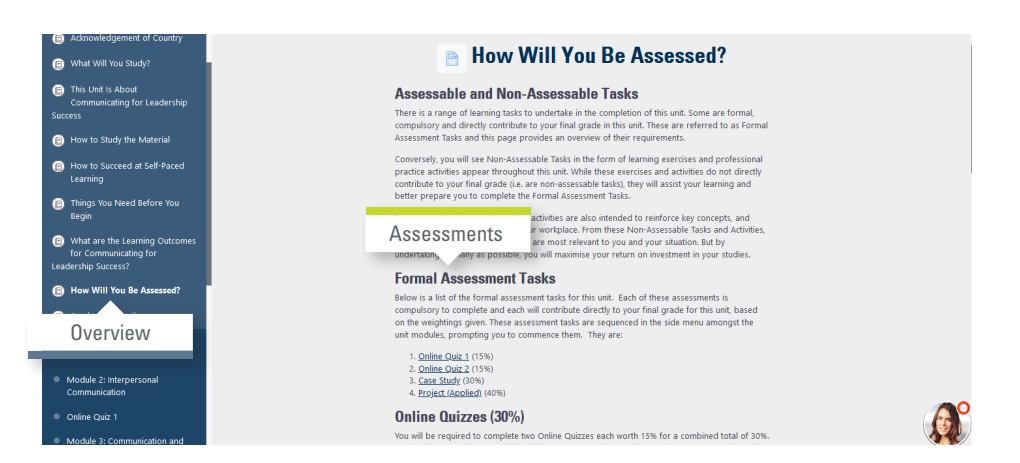

**BE WHAT YOU WANT TO BE** cqu.edu.au

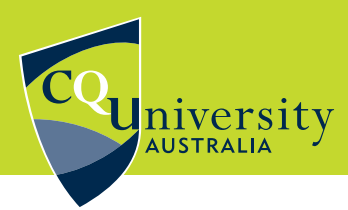

∥≋ौ

#### Completing Quizzes

Before attempting a quiz, it is important to carefully read the instructions. Take note of the number of available attempts and the allocated time.

To access the quiz, click on the 'Attempt quiz' button.

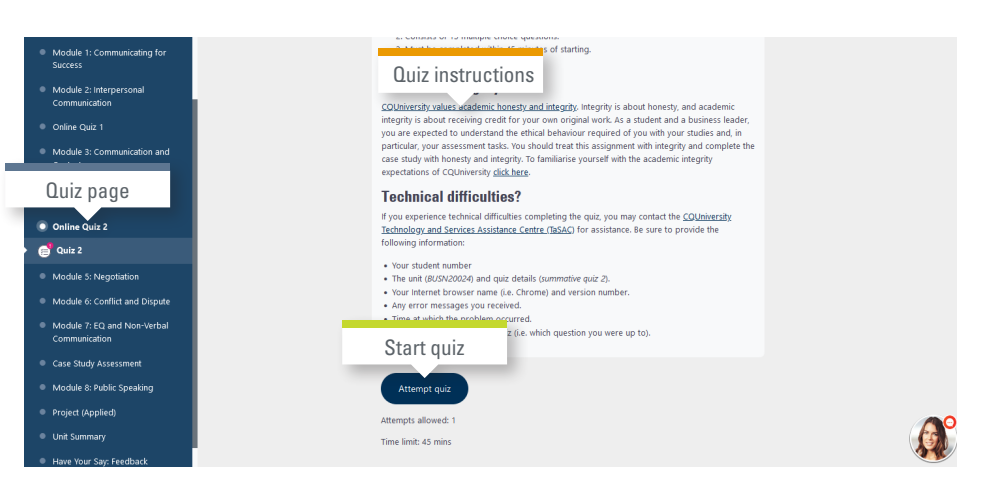

STEP 08

STEP 07

#### Support

N<br>1

If you have any inquiries regarding the course, click on the chatbot located at the bottom right corner of your screen.

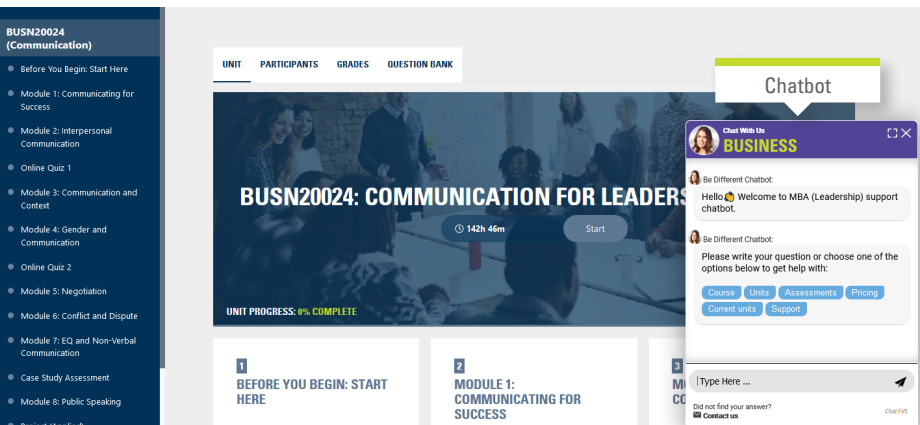